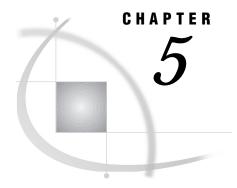

# Doing More with the Report Engine

Introduction 61 Opening and Using the Report Engine Window 62 Modifying a Report Using the Cmd Field 65 Modifying a Report's Column Order, Headers, and Formats 66 Modifying a Report with Usages 69 Using the Column Information Window 71 Choosing a Different Report Type 73 Inserting Date and Time Stamps in Titles and Footnotes 75 Additional Report Engine Options 76 Grand Totals 77 Subset Data 78 Limit Output Rows 78 Row Title Space 78 Saving Reports 78 Saving a Report to a SAS Catalog 78 Saving Report Output to a SAS Catalog 78 Saving a Report to an External File 79 Saving a Dynamic Report as a SAS Table 80 Opening an Existing Report 83 Selecting Other Data 84 Editing a Graph Interactively 84

### Introduction

You can use the Report Engine to build different types of reports that are based on SAS tables. You also can create reports based on queries that were created by using the Query window or the SQL Editor window. (See Chapter 10, "Query and Reporting," on page 157 and Chapter 11, "Using the SQL Editor," on page 205 for information on the Query window and the SQL Editor window.) By using the Report Engine, you can create lists; tables; graphics, including horizontal and vertical bar charts, pie charts, and plots; and dynamic reports with drill-down features. You can easily change from one report style to another using the Report Engine.

The "Using the Report Engine" chapter in *Getting Started with the SAS System Using SAS/ASSIST Software* introduced the Report Engine and showed you how to create a simple listing report and a drill-down report. This chapter explores the Report Engine in more depth.

## **Opening and Using the Report Engine Window**

To open the Report Engine window, follow this selection path:

Tasks ▶ Report Writing ▶ Design Report ▶ Report Engine

You also can open the Report Engine window by following this selection path:

 Tasks
 ►
 Data Management
 ►
 Query
 ►
 Query and Reporting

► Report Engine

The Report Engine window appears.

Display 5.1 Report Engine Window

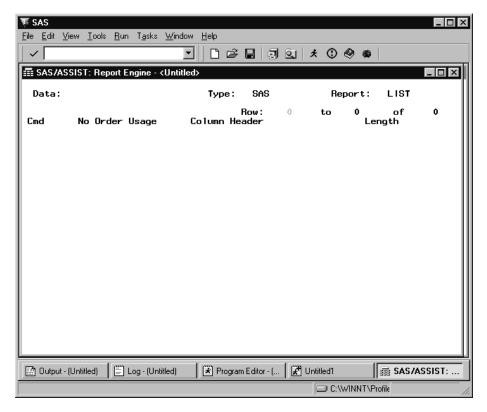

When you open the Report Engine window, the last report that you created appears. Select **New** from the **File** menu to clear the window. You can use **New** to clear the Report Engine window at any time.

You use commands and make choices from selection lists to produce reports in the Report Engine window. When you press TAB, your cursor moves to any field that contains text that you can edit. The fields in the Report Engine window are described in the following table. Type a ? in any field and press ENTER to list possible selections for that field.

Table 5.1 Fields in the Report Engine Window

| Field  | Description                                                                                                    |
|--------|----------------------------------------------------------------------------------------------------|
| Data   | lists the name of the data source. Fill in the <b>Type</b> field <i>before</i> you select the data source.                                                               |
| Туре   | lists the type of data, such as a SAS table or query or a query on a DB2 table that you saved from the SQL Editor or the Query window. The default value is <b>SAS</b> . |
| Report | controls the type of report you want to generate. The default value is LIST.                                                                                             |

To produce a report, first select the type of data in the **Type** field. You can select SAS tables or views (type SAS), a query that was created by using the Query window (type QUERY), or a query that was created by using the SQL Editor window (type SQL). Queries do not contain any data but rather point to one or more tables.

After you select the type of report, type the name of the data source in the Data field. If you type a ? in the Data field and press ENTER, the window that appears depends on what is in the Type field:

- □ If the type is **SQL** or **QUERY**, the Open window appears showing your SQL or QUERY entries. To sort the queries, select **Sort By** from the **Edit** menu and select **Name**, **Description**, or **Date** to reorder the queries listed. Type **S** in the **Cmd** field to select a query.
- □ If the type is **SAS**, the Select Table window appears. Select a table and select **OK**.

After you select the data source, type of data, and report, the Report Engine window shows you the columns for the data you selected. For example, the following display shows the columns for the AIRLINE.MARCH SAS table. See "Creating the AIRLINE Sample Tables" on page 3 for more information on the AIRLINE sample tables.

**Display 5.2** Report Engine With AIRLINE.MARCH Table

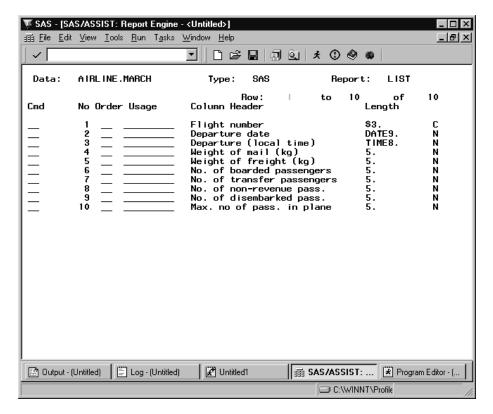

To customize your report, you make modifications as described in the rest of this chapter. To run the report, follow this selection path:

The report appears in the Report Output window. To return to the Report Engine window after viewing your report, follow this selection path:

You can use the fields described in the following table to manipulate your report in the Report Engine window.

Table 5.2 Fields in the Report Engine Window

| Field | Description                                                                                                    |
|-------|----------------------------------------------------------------------------------------------------|
| Row   | indicates the number of the first line of column information shown in the window. If the table has more columns than will fit in the window, the row number is in a different color, and you can type a new number in the <b>Row</b> field to begin the display at the specified row number. |
| to    | indicates the column number of the last column shown in the window.                                                                                                    |
| of    | indicates the total number of columns in the data source.                                                                                                    |
| Cmd   | enables you to specify commands to manipulate the columns in the report. Type a ? and press ENTER to list all of the commands, which are described in Table 5.3 on page 65.                                                                                                    |

| Field         | Description                                                                                                    |
|---------------|----------------------------------------------------------------------------------------------------|
| No            | indicates the order of the columns. ( <b>No</b> is an abbreviation for Number). You can change the column order by typing a new order number over the old order number. To drop a column from the report, delete (or type blanks over) the number in this field. The column label and length remain in the window. See the <b>D</b> command in Table 5.3 on page 65 for an alternate method of dropping columns from the report. |
| Order         | sorts the column data in the specified order. Type ${\bf A}$ to sort the column data in ascending order. Type ${\bf D}$ to sort the column data in descending order.                                                                                                    |
| Usage         | defines what a column represents. Usages change the appearance of the report. You can type the usage into this field or type a ? for a list of the possible usages. To produce reports other than lists, you must define at least one usage such as GROUP, ACROSS, BREAK, or PAGE. See Table 5.4 on page 69 for a list and description of the usages.                                                                            |
| Column Header | indicates the column label. You can change the column label by typing over the existing label. To reset the label to its original value, type an I in the Cmd field to display the Column Information window. In the Column Information window, select Reset and OK to return to the original column label value.                                                                                                    |
| Length        | indicates both the SAS format and data type of a specific column. You can use any SAS format in this field. The format changes how the column looks on your report. Type a ? to list SAS formats. A ${\bf C}$ to the right of the column length indicates a character column, whereas an ${\bf N}$ indicates a numeric column.                                                                                                   |

## **Modifying a Report Using the Cmd Field**

You can use commands in the Report Engine window  ${\tt Cmd}$  field to modify your report. Type a ? in the  ${\tt Cmd}$  field to list the commands described in the following table.

Table 5.3 Cmd Field Commands

| Command | Name                  | Description                                                                                                    |
|---------|-----------------------|----------------------------------------------------------------------------------------------------|
| I       | Column<br>Information | displays detailed information about a column. See "Using the Column Information Window" on page 71 for more information. |
| R       | Repeat                | repeats a column.                                                                                                    |

| Command | Name     | Description                                                                                                    |
|---------|----------|----------------------------------------------------------------------------------------------------|
| D       | Delete   | deletes a column from the report only. To restore deleted columns, select <b>Reset Columns</b> from the <b>Edit</b> menu. When you delete a column using <b>D</b> , all information for that column is removed from the Report Engine window. See the No field in Table 5.2 on page 64 for an alternate method of dropping columns from a report. |
| т       | Subtotal | computes a subtotal on the column for each group defined by a GROUP, PAGE, or BREAK usage. See Table 5.4 on page 69 for more information on usages.                                                                                                    |

The following display shows the Report Engine window with the command to repeat the No. of boarded passengers column. This display also shows that the number in the No field for the No. of transfer passengers column has been erased to drop the column from the report. After you press ENTER, repeated fields are indicated with an R between the Cmd and No fields; dropped columns are moved to the bottom of the list, and the other columns are renumbered. Any columns used to create subtotals are indicated with a T.

Display 5.3 Using the Cmd Field

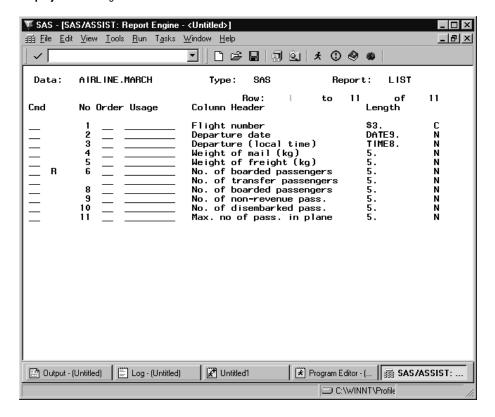

## Modifying a Report's Column Order, Headers, and Formats

You can use fields in the Report Engine window to modify the report's column order, headers, and formats as follows:

- □ Rearrange the report's columns by changing the numbers of the **No** (Number) field.
- □ change the column headers by typing a new column header over the existing one.

□ Change the presentation of the column in your report by selecting a new format in the Length field.

After you make your changes and press ENTER, the columns are reordered in the Report Engine window and are renumbered to account for any dropped columns. Also, the new formats are listed in the **Length** field.

Note: If the table has been sorted, you can set the User Profile option **Column Order** to automatically put the BY column or columns at the top of the list in the Report Engine window. See Appendix 2, "Customizing SAS/ASSIST Software," on page 241 for information.  $\triangle$ 

The following display shows the Report Engine window with the AIRLINE.MARCH data file with the following modifications:

- □ The Weight of mail (kg), Weight of freight (kg), No. of transfer passengers, and No. of disembarked pass. columns have been dropped from the report by erasing their position numbers in the **No** field. ☐ The order of the Departure date and Flight number columns has been reversed. ☐ The column header for the No. of non-revenue pass. column has been changed to No. of non-paying passengers.. □ The format for the Departure date column has been changed to WEEKDATE17. using the Column Information window (see "Using the Column Information Window" on page 71 for details). □ The **Departure Date** column has been sorted in ascending order. ☐ The width for all columns has been changed to 10, except for the width for Flight number, which has been changed to 6, and the Departure Date column, which has been changed to 17 to accommodate its new format. Column widths do not appear in the Report Engine window; you view and change the column width in the Column Information window. See "Using the Column Information Window" on page 71 for more information ☐ The title "Passenger Information for March" has been added by selecting Titles from the Edit menu, and centered by selecting Page Layout from the Edit menu.
- Title information does not appear on the Report Engine window.

  □ The repeated No. of boarded passengers column has been assigned a usage of MAX, the column header has been changed to Max. No. of boarded
- passengers, and the width has been changed to 10. For information on changing usages, see "Modifying a Report with Usages" on page 69.
- □ The **Departure** date column has been assigned a usage of **BREAK** so that the report breaks on each new date value.

**⋙** SAS \_ 🗆 ×  $\underline{F} \text{ile} \quad \underline{E} \text{dit} \quad \underline{V} \text{iew} \quad \underline{I} \text{ools} \quad \underline{B} \text{un} \quad T_{\underline{a}} \text{sks} \quad \underline{W} \text{indow} \quad \underline{H} \text{elp}$ ∰ SAS/ASSIST: Report Engine - ⟨Untitled⟩ \_ 🗆 × Data: A IRL INE . MARCH Report: Type: Row: 11 to No Order Usage Column Header Length BREAK Departure date WEEKDATE17 Flight number Departure (local time) \$3. TIME8. Max. no. of boarded passenger Max. no. of boarded passenger No. of non-paying passengers Max. no of pass. in plane
Weight of mail (kg)
Weight of freight (kg)
No. of transfer passengers
No. of disembarked pass. 🖺 Output - (Untitled) 📗 Log - (Untitled) Untitled1 Program Editor - (... a SAS/ASSIST: .. C:\WINNT\Profile

Display 5.4 Report Engine Window with Modifications to AIRLINE.MARCH Table

The following display shows the modified list report for the passenger data in the AIRLINE.MARCH table. The report has been scrolled forward to show that the maximum number of boarded passengers for a single flight for each day is given at the bottom of the data for each day.

 SAS \_ 🗆 × <u>File Edit View Run Window Help</u> SAS/ASSIST: Report Output - LIST ⟨Untitled⟩ Passenger Information for March Departure No. boarded Flight (local boarded non-pay i Departure date number time) passengers passengers passenge Wed, Mar 2, 1994 18:50:00 431 21:06:00 Wed, Mar 2, 1994 201 Thu, Mar 3, 1994 182 8:21:00 137 137 114 7:10:00 10:43:00 9:31:00 197 118 197 197 118 12:16:00 11:40:00 6:56:00 15:19:00 10:28:00 153 138 439 387 290 523 982 114 162 134 622 821 872 12:19:00 14:56:00 180 151 151 180 13:02:00 97 75 80 416 132 9:09:00 15:35:00 97 13:38:00 80 🖺 Output - (Untitled) 📗 Log - (Untitled) Untitled1 Program Editor - (... | sa SAS/ASSIST: ... NOTE: At top. C:\WINNT\Profile

Display 5.5 AIRLINE.MARCH Listing Report With Modifications

## **Modifying a Report with Usages**

The values of **Usage** define what a column represents and change the appearance of the report. The following table describes the different values of **Usage**. Note that SUM, MEAN, MIN, MAX, AVG, COUNT, N, and NMISS are aggregate (or summary) functions.

Table 5.4 Usages

| Usage  | Description                                                                                                    |
|--------|----------------------------------------------------------------------------------------------------|
| PAGE   | creates a new page at each new column value. PAGE is used with the ACROSS, GROUP, or BREAK usages. PAGE is valid only with a report of type TABLE. With other types of reports, PAGE is used like a GROUP usage. The corresponding SAS/GRAPH option for this usage is BY, which creates a new page for each BY value. |
| GROUP  | groups data by the values in the column. The corresponding SAS/GRAPH option for this usage is GROUP, which organizes bars and pies into groups by different values of the GROUP variable.                                                                                                    |
| ACROSS | groups the report into subgroups across the report. The corresponding SAS/GRAPH option for this usage is ACROSS, which is used to place multiple pies "across" on a page and also is used by the LEGEND statement.                                                                                                    |

| Usage | Description                                                                                                    |
|-------|----------------------------------------------------------------------------------------------------|
| BREAK | computes one summary for each column in a LIST report. With other types of reports, BREAK is used like a GROUP usage.                                                         |
| SUM   | computes the sum of the values. The corresponding SAS/GRAPH option for this usage is SUM, which prints the value of the sum statistic above bars.                             |
| MEAN  | computes the mean of the values. The corresponding SAS/GRAPH option for this usage is MEAN, which is the value of the statistic for the variable being used for calculations. |
| MIN   | computes the smallest value                                                                                                    |
| MAX   | computes the largest value                                                                                                    |
| AVG   | computes the average of the values (equal to mean)                                                                                                    |
| COUNT | computes the number of nonmissing values                                                                                                    |
| N     | computes the number of nonmissing values                                                                                                    |
| NMISS | computes the number of missing values                                                                                                    |

The following display shows the AIRLINE.MARCH table in the Report Engine window. All of the modifications made in the previous section are in effect; in addition, the report has been further modified so that the report shows totals (SUM usage) for the number of boarded and nonpaying passengers. A forward slash ( /) has been inserted in the column header for the Max No. of boarded passengers so the header breaks after the word Max.

Display 5.6 Report Engine Window with AIRLINE.MARCH Table and More Modifications

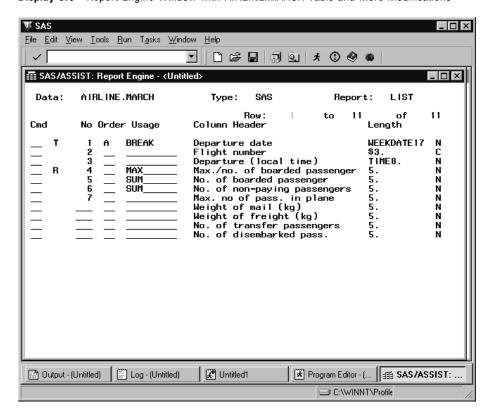

The following display shows the passenger information report grouped by date with the sum of the boarded passengers, the maximum number of boarded passengers, and the sum of the nonpaying passengers. The report has been scrolled forward to show the sums for the boarded and nonpaying columns.

Display 5.7 AIRLINE.MARCH Listing Report with More Modifications

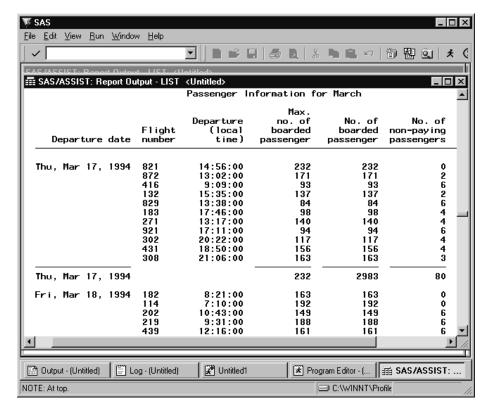

## **Using the Column Information Window**

To display information about a column, type I in the Cmd field for the desired column and press ENTER. The following display shows the information for the Departure Date column, as modified in the previous sections.

Display 5.8 Column Information Window

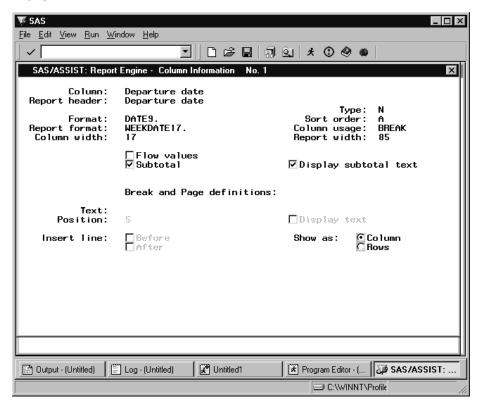

When you press TAB in this window, your cursor moves to any field that you can select or that contains text that you can edit to update the information in this window. The information in this window varies according to the type of usage associated with a column.

To reset the Report Header and Report Format to their original values, select Reset from the Edit menu.

The fields on the Column information window are described in the following table.

 Table 5.5
 Fields in the Column Information Window

| Field         | Description                                                                                                    |
|---------------|----------------------------------------------------------------------------------------------------|
| Column        | indicates the column label stored with the source table.                                                                                                    |
| Report Header | indicates the column label to be used in the report.                                                                                                    |
| Format        | indicates the column format stored with the source table.                                                                                                    |
| Report format | indicates the column format to be used in the report.                                                                                                    |
| Column width  | indicates the width of the column in the report.                                                                                                    |
| Туре          | indicates the type of column data, $\boldsymbol{\textbf{C}}$ for character data, $\boldsymbol{\textbf{N}}$ for numeric data.                                                                                                    |
| Sort order    | specifies how the column data are sorted in the report. <b>A</b> specifies that the column data is sorted in ascending order in the report. <b>D</b> specifies that the column data is sorted in descending order in the report. |
| Column Usage  | indicates the usage for the column. To produce reports other than lists, you must define at least one of the following usages: GROUP, ACROSS, BREAK, or PAGE. See Table 5.4 on page 69 for more information.                     |

| Field                    | Description                                                                                                    |
|--------------------------|----------------------------------------------------------------------------------------------------|
| Report Width             | indicates the total width of the report.                                                                                                    |
| Flow values              | specifies that character columns longer than the width indicated in the <b>Width</b> field are flowed to multiple lines.                                                                                                    |
| Subtotal                 | writes a summary line (a line containing summaries of statistics and computed variables) for each group defined by a BREAK, GROUP, or PAGE usage. This parameter is available only on columns with a BREAK, GROUP, or PAGE usage. |
| Display<br>subtotal text | prints the value of the group to the left of the subtotals. This parameter is available only on columns with a BREAK, GROUP, or PAGE usage for which the <b>Subtotal</b> parameter has been selected.                             |

The following parameters are available only on columns with BREAK or PAGE usages.

**Table 5.6** Additional Fields in the Column Information Window for Columns with BREAK or PAGE Usages

| Field        | Description                                                                                                    |
|--------------|----------------------------------------------------------------------------------------------------|
| Show as      | <b>Column</b> displays the value of each group in a column to the left of the other columns. <b>Rows</b> displays the value of each group in a line above the data for each group. Selecting <b>Rows</b> activates the other BREAK and PAGE fields. |
| Position     | indicates where the group value appears, in spaces from the left margin.                                                                                                    |
| Display text | determines whether the group value appears in the report.                                                                                                    |
| Text         | If <b>Display text</b> is checked, the text you supply in the <b>Text</b> field is used instead of the group value. Leave this field blank to display the group value.                                                                              |
| Insert line  | determines whether to insert blank lines above and below the group value.                                                                                                    |

## **Choosing a Different Report Type**

You can use the Report Engine window to create several types of reports. You can change from one type of report to another in one of two ways:

- □ within the Report Engine window, type a new value in the **Report** field before running the report. Alternatively, type ? in the field and press ENTER to list the types of reports; then select the type of report.
- $\ \square$  after you run one type of report, select a new type of report from the **Run** menu in the Report Output window.

You can select the following types of reports:

- □ **LIST** creates a list report
- □ **TABLE** creates a tabular report
- □ **DRILL** creates a dynamic report
- □ **HBAR** creates a horizontal bar chart

- □ **VBAR** creates a vertical bar chart
- □ **PIE** creates a pie chart
- □ **PLOT** creates an X by Y plot.

For any type of report other than **LIST**, you must assign a usage of BREAK, ACROSS, GROUP, or PAGE to at least one column, which becomes the classification column for tabular reports or the chart column for graphical reports.

To see the passenger information report as a table, type **TABLE** in the **Report** field in the Report Engine window. Select **Submit** from the **Run** menu. The following display shows the passenger information report as a table.

Display 5.9 Tabular Report Output

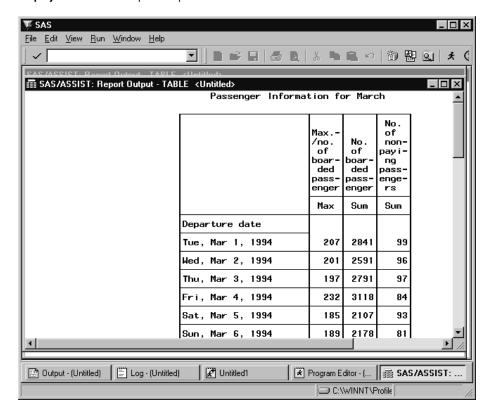

To see the passenger information report as a vertical bar chart, select Vertical Bar from the Run menu of the Report Output window. Alternatively, type VBAR in the Report Engine window Report field. The following display shows the passenger information report as a vertical bar chart. Note that the format for the DATE column has been changed to DATE9. to make more room for the bars.

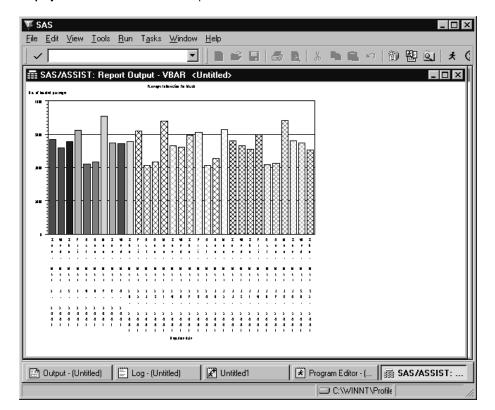

Display 5.10 Vertical Bar Chart Output

## **Inserting Date and Time Stamps in Titles and Footnotes**

As discussed in the "Using the Report Engine" chapter of *Getting Started with the SAS System Using SAS/ASSIST Software*, you can add titles and footnotes to your report by selecting **Titles** or **Footnotes** from the **Edit** menu of the Report Engine window. You can use the macros &CURDATE, &CURTIME, and &CURDT to automatically generate the current date, the current time, or both the current date and time, respectively, for your output.

In the **value** field for each line of the title, type the text and the macro you want to use. An example of an edited TITLES window is shown in the following display.

Display 5.11 Edited TITLES Window

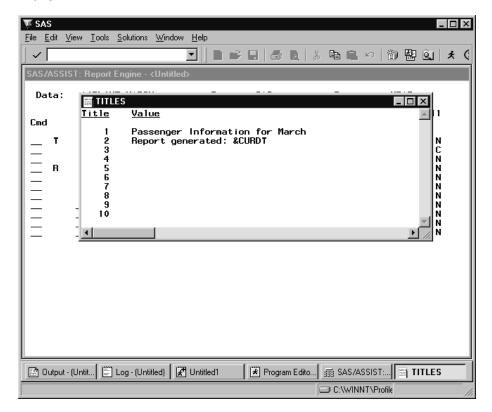

Select **Close** from the **File** menu. When prompted, select **Yes** to save the changes. When you run your report, the &CURDT macro generates both the current date and time automatically. You can assign a format to the macros &CURDATE, &CURTIME, and &CURDT in your user profile by using the Date format, Time format, and Datetime format options for a profile type of REPORT ENGINE. See "Setting User Profile Options" on page 241 for additional information about user profile options.

You can also edit titles and footnotes by selecting **Report Output Manager** from the **View** menu. In the **Cmd** field next to the report you want to change, type **E** and press ENTER. The code for your report appears in the Edit window where you can edit your titles and footnotes as well as the rest of your report.

*Note:* Any changes that you make to your report in the Edit window are saved only if you save your output to an external file or a SAS file. When you save your report in the Report Engine window, changes made in the Edit window are not saved with your report.  $\triangle$ 

## **Additional Report Engine Options**

The **Edit** menu contains additional options that enable you to customize your report. This section describes items on the **Edit** menu that are not discussed elsewhere in this chapter.

#### **Grand Totals**

The **Grand Totals** item enables you to display overall totals for the report. You can display column grand totals or row grand totals.

Follow these directions to display column grand totals.

- 1 For LIST reports, specify a usage of BREAK, GROUP, or PAGE for a column. For TABLE reports, specify a usage of GROUP for a column.
- 2 Specify a statistics usage (such as MIN, MAX, MEAN, and so on) on at least one column. This statistic will be calculated on that column in each BREAK, GROUP, or PAGE value and for the overall report.
- **3** Follow this selection path:

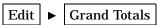

The Grand Totals window appears.

Display 5.12 Grand Totals Window

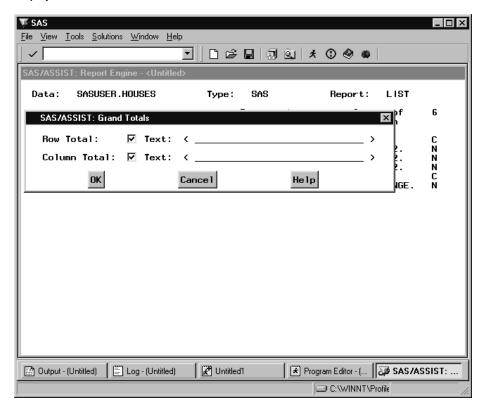

- 4 Type some identifying text (for example, Overall) in the Column Total field. Select Text if it is not already selected.
- **5** Select **ok**. Run the report.

To display row grand totals, follow the above directions, except use an ACROSS usage instead of BREAK, PAGE, or GROUP. Also, use the **Row Total** field to enter your identifying text.

*Note:* Sometimes the grand total identifying text does not appear in the report output. Usually this happens because the line size is not large enough to accommodate the text. To solve this problem, select Page Layout from the Edit menu and specify a larger value for Line Size.  $\triangle$ 

#### **Subset Data**

The **Subset Data** item opens the Build a WHERE Clause to Subset Your Data, enabling you to apply a WHERE clause to your data when creating your report. For details on this window, see the "Report Writing" chapter in *Getting Started with the SAS System Using SAS/ASSIST Software*.

#### **Limit Output Rows**

The Limit Output Rows item opens the Limit Number of Output Rows window, enabling you to limit the report output to the number of rows you specify. The default is MAX, or all rows.

## **Row Title Space**

The **Row Title Space** item is used only for the TABLE report style. Selecting this item opens a dialog box which enables you to set the width of the row title, that is, the left column or columns which identify the contents of the row.

## **Saving Reports**

#### Saving a Report to a SAS Catalog

To save Report Engine window selections for future use, select **Save As** from the **File** menu in the Report Engine window. The Save As window appears.

Type a name and, optionally, a description for the report and the catalog where you want to save the report. Select **ok** to save the report or **Cancel** to cancel the save. If the report name exists, you are prompted to select **ok** again to write over the existing report, or you can type a new name for the report. After you name the report, you can use **Save** from the **File** menu to save the report again.

For a list of existing reports, type a ? in the Name field of the Save As window. You can type S in the Cmd field to select a report from the resulting selection list. For a list of available catalogs, type a ? in the Catalog field. Select the catalog from the resulting selection list.

Report Engine window selections are saved as type REPORT.

## Saving Report Output to a SAS Catalog

To save a report output to a SAS catalog for future use, select **Save As** from the **File** menu in the Report Output window. The Save As window appears.

Type a name and optional description for the report output and the catalog where you want to save the report output. Select **ok** to save the report output or **cancel** to cancel the save. If the report output name exists, you are prompted to type a new name or to select **ok** again to write over the existing report output.

You can view a selection list of existing OUTPUT entries and catalogs in the same manner as described in the previous section.

Report output is saved as type OUTPUT. You can access your saved output using the Result Manager or the Report Output Manager. Refer to Chapter 9, "Doing More with Results," on page 145 for additional information.

#### Saving a Report to an External File

Before you save your report to an external file, make sure that the value for the **Output window** User Profile option is set to **Report** in your user profile. See Appendix 2, "Customizing SAS/ASSIST Software," on page 241 for more information.

To save the report to an external file, follow this path from the Report Engine Window or the Report Output Window:

View ► Report Output Manager

The Report Output Manager window appears as shown in the following display.

Display 5.13 Report Output Manager Window

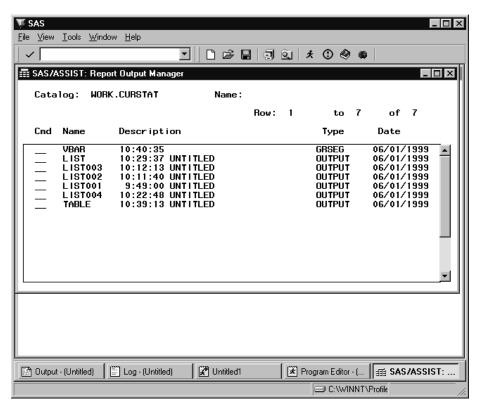

Type  ${\bf F}$  (for File) in the  ${\bf Cmd}$  field next to the report you want to save and press ENTER. The Save Task to External File window appears as shown in the following display.

Display 5.14 Save Task to External File Window

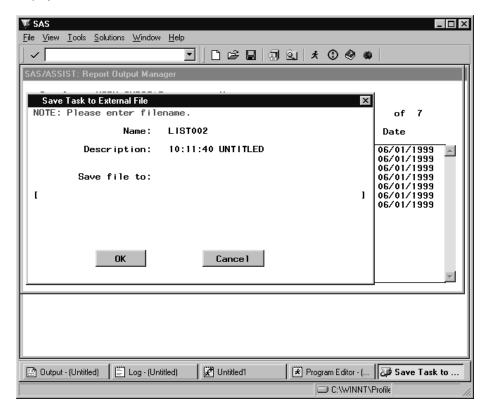

In the Save file to field, type the name of the external file where you want to store the report and select OK. Select Close from the File menu to return to the Report Engine window.

## Saving a Dynamic Report as a SAS Table

Dynamic (or drilldown) reports are described in detail in the "Using the Report Engine" chapter of *Getting Started with the SAS System Using SAS/ASSIST Software*. You can save the information for a column in a dynamic report to a SAS table or view. For example, if you select **Flight** to see the column values for the aggregation level as shown in the following display, you can save the data in the report to a SAS table or view.

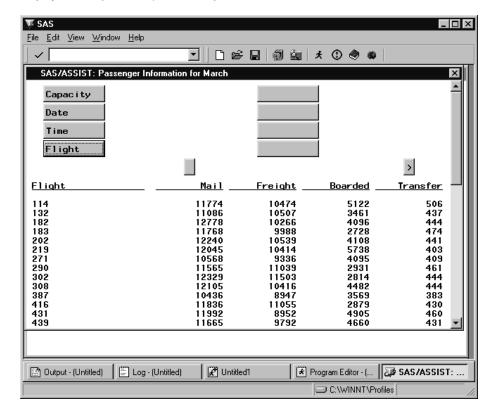

**Display 5.15** Dynamic Report With Flight Information

To save information from a dynamic report to a SAS table, follow these instructions:

1 Select Save As SAS Table... from the File menu. The Create SAS Table/View window appears.

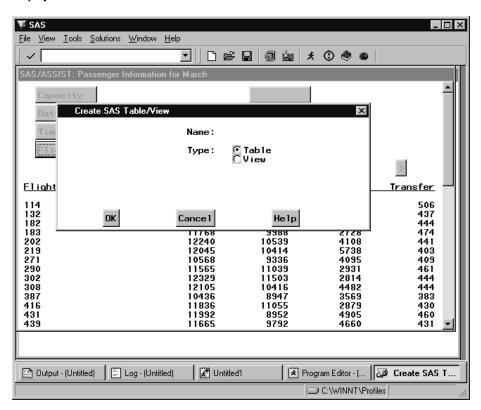

Display 5.16 Create SAS Table/View Window

- 2 In the Name field, type the two-level name of the SAS table or view that you want to create. If you omit the libname, the table is placed in the temporary WORK library.
- 3 Select Table or View for the Type.
- 4 Select **OK**. The SAS Table/View Creation Status window appears, as shown in the following display, indicating that the table or view was created.

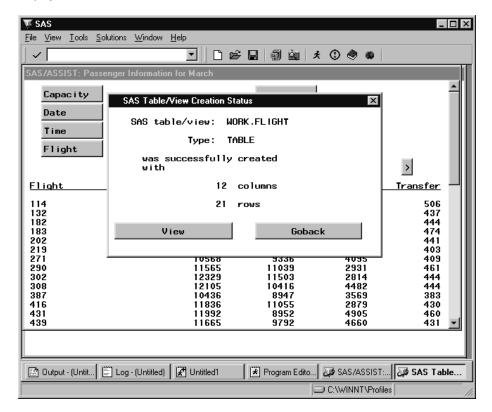

Display 5.17 SAS Table/View Creation Status Window

5 Select View to browse the table or view that you just created. After you have finished browsing the table or view, select Close from the File menu to return to the SAS Table/View Creation Status window. Select Goback to return to the Dynamic Report window.

## **Opening an Existing Report**

To open an existing report from the Report Engine window, select **Open** from the **File** menu. The Open window appears, as shown in the following display.

Display 5.18 Open Window for Reports

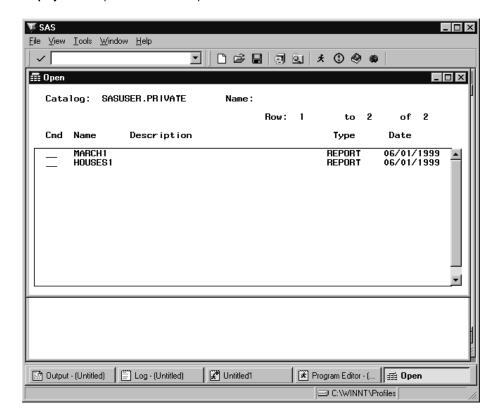

You can type S in the Cmd field and press ENTER to select and open a report in the Report Engine window. To sort the reports, select Sort By from the Edit menu and select Name, Description, or Date to reorder the reports listed.

## **Selecting Other Data**

In the Report Engine window, you can select new tables and queries and retain modified column information. For example, you may have a query that is based on the AIRLINE.MARCH data file. If you change the format for the **Departure date** column from DATE7. to DATE9. for the report and then select another query with a **Departure date** column, the new report also uses the DATE9. format.

To select another query or table, fill in the **Data** and **Type** fields as described in "Opening and Using the Report Engine Window" on page 62.

## **Editing a Graph Interactively**

If you create a graph, you can edit the graph interactively. From the Report Output window, select **Edit Report** from the **Edit** menu to invoke the SAS/GRAPH software interactive graphics editor, as shown in the following display. You must have SAS/GRAPH software installed to edit a graph interactively. Refer to the online help for this window for more information.

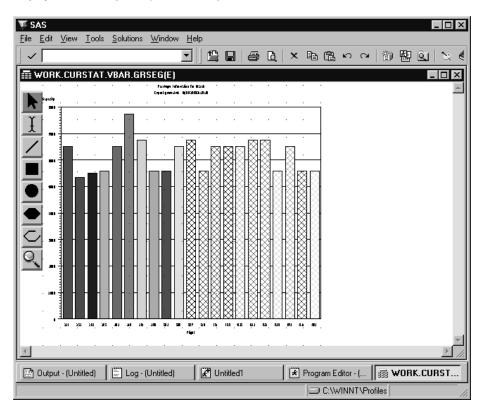

Display 5.19 Editing a Graph Interactively

To return to the Report Output window, select **End** from the **File** menu.

The correct bibliographic citation for this manual is as follows: SAS Institute Inc., *Doing More With SAS/ASSIST Software, Version 8,* Cary, NC: SAS Institute Inc., 1999. pp. 282.

#### **Doing More With SAS/ASSIST Software, Version 8**

Copyright © 1999 by SAS Institute Inc., Cary, NC, USA.

ISBN 1-58025-520-5

All rights reserved. Printed in the United States of America. No part of this publication may be reproduced, stored in a retrieval system, or transmitted, in any form or by any means, electronic, mechanical, photocopying, or otherwise, without the prior written permission of the publisher, SAS Institute Inc.

**U.S. Government Restricted Rights Notice.** Use, duplication, or disclosure of the software by the government is subject to restrictions as set forth in FAR 52.227–19 Commercial Computer Software-Restricted Rights (June 1987).

SAS Institute Inc., SAS Campus Drive, Cary, North Carolina 27513.

1st printing, October 1999

 $SAS^{\circledast}$  and all other SAS Institute Inc. product or service names are registered trademarks or trademarks of SAS Institute Inc. in the USA and other countries.  $^{\circledast}$  indicates USA registration.

Other brand and product names are registered trademarks or trademarks of their respective companies.

The Institute is a private company devoted to the support and further development of its software and related services.